# **Kapitel 2**

# Die Benutzeroberfläche von Office 2010

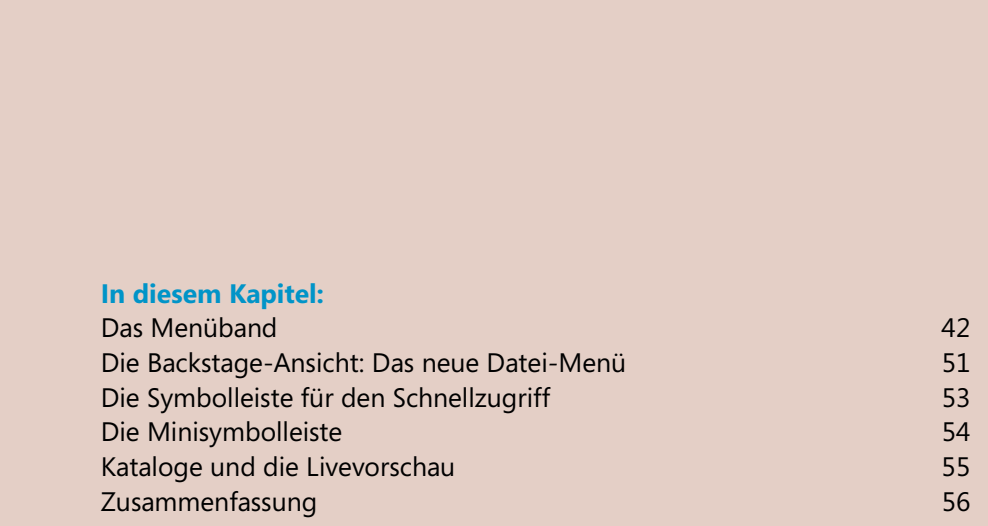

Wenn Sie eine der Anwendungen aus Office 2010 zum ersten Mal starten und Sie vorher Office 2003 verwendet haben, ist erst einmal alles anders als gewohnt. Die in allen Office-Versionen bis einschließlich Office 2003 vorhandene Menüleiste und auch die Symbolleisten sind verschwunden. Stattdessen befindet sich am oberen Rand der Programmfenster das neue Menüband (das in Office 2007 den Namen Multifunktionsleiste hatte), das die Menüleiste und die Symbolleisten ersetzt. Im Menüband sind die zahlreichen Funktionen der einzelnen Programme zu logischen Gruppen zusammengefasst und über verschiedene Registerkarten erreichbar, wobei jede der Registerkarten die Befehle enthält, die zu einer bestimmten Aktivität gehören, die Sie beim Erstellen eines Dokuments, einer Arbeitsmappe oder einer Präsentation durchführen.

Dieses Kapitel stellt Ihnen die Benutzeroberfläche von Office 2010 mit dem Menüband, den Befehlsgruppen, den Kontexttools und den weiteren neuen Elementen vor, die sich an den verschiedenen Stellen der Anwendungsfenster befinden. Der Schwerpunkt liegt hierbei darauf, Ihnen die geänderte Bedienungsphilosophie von Office 2010 nahezubringen und Ihnen entweder den Einsteig in oder den Umstieg auf Office 2010 zu erleichtern. Weitere Kapitel in diesem Buch greifen diese Grundlageninformationen auf und vertiefen sie:

- Kapitel 5, »Dokumente erstellen, speichern, öffnen, drucken«, konzentriert sich auf die Registerkarte *Datei,* die sich an der linken Seite des Menübandes befindet. Ein Klick auf *Datei* öffnet die sogenannte »Microsoft Office Backstage-Ansicht«; dies ist ein Menü, in dem sich vor allem die Funktionen befinden, die in Office bis einschließlich Version 2003 im Menü *Datei* und bei Office 2007 im Menü der Office-Schaltfläche untergebracht waren.
- Neben der neuen Benutzeroberfläche haben die verschiedenen Office-Programme auch eine Menge an Neuem zu bieten was die Programmfunktionen angeht. Eine Übersicht über diese neuen Features finden Sie jeweils in den ersten Kapiteln der Teile dieses Buches, die sich mit den einzelnen Office-Anwendungen beschäftigen.
- Wenn Sie von Office 2003 auf die Version 2010 umsteigen, finden Sie im Ordner mit den Beispieldateien (siehe hierzu Kapitel 1) PDF-Dokumente mit zahlreiche Tabellen, die Ihnen dabei helfen, die vertrauten Befehle aus den Menüs schnell im Menüband und dessen Registerkarten wiederzufinden.

### **Das Menüband**

Die Versionsgeschichte von Microsoft Office ist dadurch geprägt, dass jede neue Version neue und mehr Features brachte, was aber nicht dazu geführt hat, dass diese auch von den Anwendern gefunden und damit genutzt werden konnten. Für die Nutzung der Features gilt das Pareto-Prinzip in einer übertragenen Form: 80 % der Office-Anwender nutzen 20 % der Features des Programms. Viele der Features aus früheren Office-Versionen (der Office-Assistent *Karl Klammer,* die Aufgabenbereiche, die verbesserte Hilfe usw.) haben nur unwesentlich dazu beigetragen, diesen Sachverhalt zu ändern.

### **Bild 2.1** Die Benutzeroberfläche von Office 2010 (hier als Beispiel Word) verwendet statt der Menüleiste und der Symbolleisten das sogenannte Menüband. Dort stehen die meisten Funktionen – nach Aktivitäten gruppiert – auf Befehlsregisterkarten zur Verfügung.

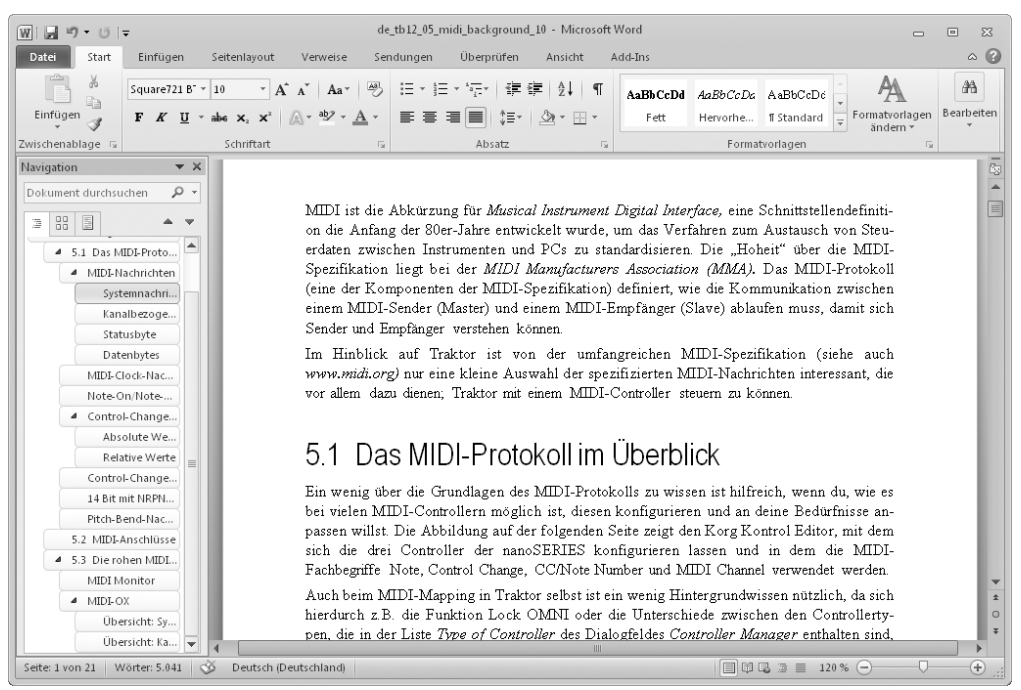

Dass die Features nicht genutzt werden, liegt weniger daran, dass sie nicht benötigt werden, sondern vielmehr daran, dass sie nicht gefunden werden. Office 2007 machte einen neuen, gewagten Anlauf, um hier Abhilfe zu schaffen. Getreu dem Sprichwort »Wenn der Berg nicht zum Propheten kommt, muss der Prophet zum Berg gehen.« wurde die Benutzeroberfläche von Word, Excel und PowerPoint komplett umgestaltet. Bei Office 2010 wurde auch Outlook komplett auf die neue Benutzeroberfläche umgestellt.

Statt über die Menüleiste und die Symbolleisten sind die Funktionen jetzt über das Menüband erreichbar, das Sie in der obigen Abbildung im oberen Bereich des Word-Fensters sehen. Das Menüband besteht z. B. bei Word je nach Konfiguration aus acht bis zehn *Standardregisterkarten,* in der die Word-Features logisch nach den Aktivitäten, die Sie mit dem Programm vornehmen, gruppiert sind. Sie öffnen eine Registerkarte, indem Sie den betreffenden Namen anklicken.

**TIPP Registerkarte mit Scrollrad wechseln** Wenn Sie eine Maus mit einem Scrollrad verwenden, können Sie zwischen den verschiedenen Registerkarten wechseln, indem Sie den Mauszeiger auf das Menüband bewegen und dann am Scrollrad drehen.

Die Registerkarten selbst wiederum bestehen aus *Befehlsgruppen,* die eine Aufgabe in Teilaufgaben aufteilen. So finden Sie auf der Registerkarte *Start* beispielsweise die Befehlsgruppen *Zwischenablage, Schriftart* und *Absatz.* Die Namen der Gruppen werden am unteren Rand des Menübandes angezeigt.

Die Befehlsgruppen wiederum enthalten *Befehlsschaltflächen,* wie Sie sie von den früheren Symbolleisten her kennen. Einige der Befehlsschaltflächen führen einen Befehl sofort aus, wie die Schalt-

flächen *Ausschneiden* und *Kopieren* der Befehlsgruppe *Zwischenablage;* bei anderen (diese sind mit einem kleinen Pfeil gekennzeichnet) wird zuerst ein Menü geöffnet, in dem weitere Befehle angeboten werden, aus denen Sie dann einen auswählen können.

#### **Bild 2.2** Die grundlegenden Elemente des Menübandes zeigt diese Abbildung

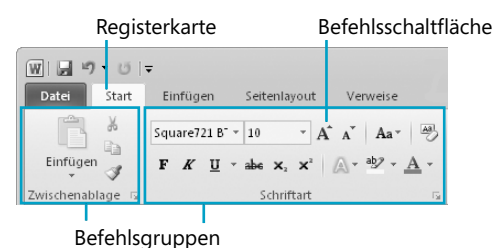

Die Registerkarten enthalten für die meisten Aufgaben die am häufigsten verwendeten Features. Wenn in einer Gruppe nicht alle Funktionen in Form von Befehlsschaltflächen zur Verfügung stehen, wird neben dem Namen der Befehlsgruppe eine kleine Schaltfläche angezeigt, die von den Office-Machern den Namen *Startprogramm für ein Dialogfeld* erhalten hat. Wenn Sie den Mauszeiger auf ein Startprogramm für ein Dialogfeld bewegen, wird in einem kleinen Fenster eine Vorschau des Dialogfeldes angezeigt, das nach dem Anklicken der Schaltfläche geöffnet wird. In der nachfolgenden Abbildung sehen Sie dies exemplarisch für das Dialogfeld *Schriftart.* 

**Bild 2.3** Über die kleine Schaltfläche neben einigen Befehlsgruppennamen können Sie ein Dialogfeld oder einen Aufgabenbereich öffnen, in dem Sie weitere Befehle oder Optionen für die Befehls gruppe finden

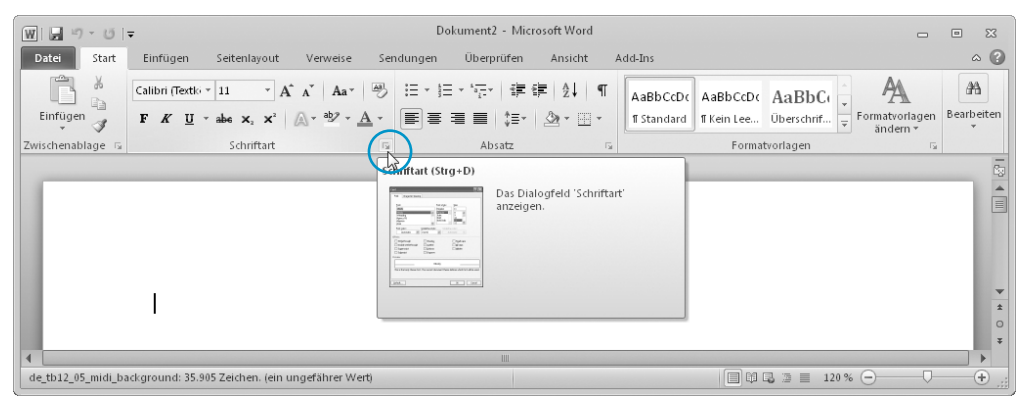

**TIPP QuickInfo-Format einstellen** Falls bei Ihnen keine QuickInfo oder nur eine QuickInfo ohne Dialogfeldvorschau angezeigt wird, wenn Sie mit dem Mauszeiger auf eine Schaltfläche *Startprogramm für ein Dialogfeld* zeigen, können Sie die Funktion mit folgenden Schritten aktivieren:

- **1.** Klicken Sie auf die Registerkarte *Datei.*
- **2.** Klicken Sie auf *Optionen,* um das Optionen-Dialogfeld der Anwendung anzuzeigen.

**45** 

- **3.** Wählen Sie in der Kategorie *Allgemein* im Listenfeld *QuickInfo-Format* die Einstellung *Featurebeschreibungen in QuickInfos anzeigen*.
- **4.** Schließen Sie das Dialogfeld mit *OK.*

Manche der Startprogramme für ein Dialogfeld öffnen einen Aufgabenbereich, wie Sie ihn von den vorhergehenden Office-Versionen kennen. Dies ist beispielsweise bei der Befehlsgruppe *Zwischenablage* der Fall.

In Office 2010 können Sie das Menüband interaktiv anpassen und dabei weitere Registerkarten erstellen, in die Registerkarten Befehlsgruppen einfügen und dann die gewünschten Befehle in die Befehlsgruppen aufnehmen. Weitere Informationen hierzu finden Sie in Anhang A, »Symbolleiste für den Schnellzugriff und Menüband anpassen«.

### **Die Standardregisterkarten von Word 2010**

Word 2010 enthält neben der Registerkarte *Datei,* die in allen Office-Programmen verfügbar ist, in der Grundeinstellung die folgenden Standardregisterkarten:

- Die Registerkarte *Start* enthält die Befehle für die Verwendung der Zwischenablage, die Formatierung von Schrift- und Absatzmerkmalen, die Formatvorlagen und die Gruppe *Bearbeiten*, über die Sie *Suchen* und *Ersetzen* und verschiedene Markierungsaktionen ausführen können.
- Die Registerkarte *Einfügen* führt alle Elemente auf, die Sie in ein Word-Dokument einfügen können. Hierzu gehören neue Seiten, Tabellen, Abbildungen, Hyperlinks, Kopf- und Fußzeilen, Textobjekte und Symbole.
- Die Registerkarte *Seitenlayout* enthält die Befehle für das Einrichten der Seite (Ränder, Hoch-/ Querformat), für das Arbeiten mit Designs und Seitenhintergründen sowie für das Einstellen der Absatzabstände in Ihrem Dokument. Außerdem können Sie mit den Befehlen der Gruppe *Anordnen* die Reihenfolge der Elemente auf der Seite verändern.
- Die Registerkarte *Verweise* enthält die Elemente, die Sie benötigen, wenn Sie mit längeren oder komplexeren Dokumenten arbeiten. Sie können hier ein Inhaltsverzeichnis, Fußnoten, Zitate und Literaturverzeichnisse, ein Stichwortverzeichnis und ein Rechtsgrundlagenverzeichnis erstellen und wiederkehrende Elemente in Ihrem Dokument automatisch beschriften lassen (wie beispielsweise Tabellen oder Abbildungen).
- Die Registerkarte *Sendungen* könnte auch den Namen Seriendruck tragen, da Sie hier alle Befehle finden, um ein Seriendruckprojekt zu erstellen, Seriendruckfelder in das Dokument einzufügen, sich eine Vorschau der Ergebnisse anzusehen und das Projekt schließlich auszudrucken oder zu versenden. Außerdem finden Sie hier Befehle, um Umschläge oder Etiketten zu erstellen und auszudrucken.
- Mit der Registerkarte *Überprüfen* stehen Ihnen die Werkzeuge zur Verfügung, mit denen Sie Ihr Dokument prüfen lassen können (Rechtschreibprüfung, Grammatik, Thesaurus usw.) und es gemeinsamen mit anderen nutzen können. Sie können Kommentare einfügen, Änderungen nachverfolgen und die von anderen vorgenommenen Änderungen bearbeiten. Außerdem können Sie hierüber zwei Versionen eines Dokuments miteinander vergleichen lassen und das Dokument schützen.

 Auf der Registerkarte *Ansicht* finden Sie die Befehle, mit denen Sie Ihr Dokument auf verschiedene Arten anzeigen lassen können: angefangen von den verschiedenen Dokumentansichten bis zu einer Gruppe von Optionen, mit denen Sie das Lineal, Gitternetzlinien oder die Miniaturansichten anzeigen lassen können. Eine eigene Befehlsgruppe enthält die Befehle, um mit verschiedenen Dokumenten in verschiedenen Fenstern arbeiten zu können.

### **Die Standardregisterkarten von Excel 2010**

Excel 2010 enthält in der Grundeinstellung die folgenden Standardregisterkarten:

- Wie bei Word enthält die Registerkarte *Start* von Excel die Befehle für die Verwendung der Zwischenablage, die Formatierung von Schrift- und Zellenmerkmalen, die Formatvorlagen und die Gruppe *Bearbeiten*, über die Sie *Suchen* und *Ersetzen* und verschiedene Markierungsaktionen ausführen können.
- Die Registerkarte *Einfügen* führt alle Elemente auf, die Sie in eine Excel-Arbeitsmappe bzw. ein Tabellenblatt einfügen können. Hierzu gehören Pivot-Tabellen, Diagramme, weitere Tabellen, Abbildungen, Hyperlinks, Kopf- und Fußzeilen, Textobjekte und Symbole.
- Die Registerkarte *Seitenlayout* enthält die Befehle für das Einrichten der Seite (Druckbereich, Ränder, Hoch-/Querformat), für das Arbeiten mit Designs und Seitenhintergründen sowie für das Einstellen der Umbrüche und des Drucktitels der Arbeitsmappe. Außerdem können Sie mit den Befehlen der Gruppe *Anordnen* die Reihenfolge der Elemente auf der Seite verändern.
- Die Registerkarte *Formeln* enthält die Schaltflächen, mit denen Sie Formeln in die Tabellenblätter einfügen sowie Namen für Zellen und Bereiche festlegen und verwenden können. Außerdem steht Ihnen hier der Formeldetektiv zur Verfügung, mit dem Sie Fehler in Formeln finden und beheben können.
- Auf der Registerkarte *Daten* finden Sie die Werkzeuge, mit denen Sie externe Daten in Tabellenblätter einfügen und diese verwalten können. Außerdem können Sie hierüber die Daten sortieren und filtern und bei größeren Tabellenblättern die Gliederungsfunktion von Excel verwenden.
- Mit der Registerkarte *Überprüfen* stehen Ihnen die Werkzeuge zur Verfügung, mit denen Sie Ihre Arbeitsmappe prüfen lassen können (Rechtschreibprüfung, Grammatik, Thesaurus usw.) und sie gemeinsam mit anderen nutzen können. Sie können Kommentare einfügen, Änderungen nachverfolgen und die von anderen vorgenommenen Änderungen bearbeiten. Außerdem können Sie hier einzelne Blätter oder die gesamte Arbeitsmappe schützen.
- Auf der Registerkarte *Ansicht* finden Sie die Befehle, mit denen Sie Ihre Tabellenblätter auf verschiedene Arten anzeigen lassen können: angefangen von den verschiedenen Dokumentansichten bis zu einer Gruppe von Optionen, um das Lineal, Gitternetzlinien oder die Bearbeitungsleiste anzeigen zu lassen. Eine eigene Befehlsgruppe enthält die Befehle zum Arbeiten mit verschiedenen Arbeitsmappen in verschiedenen Fenstern.

**47** 

### **Die Standardregisterkarten von PowerPoint 2010**

PowerPoint 2010 enthält in der Grundeinstellung folgende Registerkarten:

- Die Registerkarte *Start* enthält Befehle für die Verwendung der Zwischenablage, das Einfügen neuer Folien, die Formatierung von Schrift- und Absatzmerkmalen, das Einfügen und Bearbeiten von Formen (früher als AutoFormen bezeichnet) und die Gruppe *Bearbeiten*, über die Sie Text suchen und ersetzen sowie verschiedene Markierungsaktionen ausführen können.
- Die Registerkarte *Einfügen* führt alle Elemente auf, die Sie auf einer Folie bzw. in eine Präsentation einfügen können. Hierzu gehören Tabellen, Grafiken, ClipArts, SmartArts, Hyperlinks, Kopf- und Fußzeilen, Textobjekte, Symbole und last but not least Film- und Sounddateien.
- Die Registerkarte *Entwurf* enthält die Befehle für das Einrichten der Seite (Ränder, Hoch-/ Querformat), das Arbeiten mit Designs und das Formatieren der Folienhintergründe.
- Die Registerkarte *Übergänge* enthält die Schaltflächen, mit denen Sie festlegen können, mit welchen optischen und akustischen Effekten eine Folie eingeblendet werden soll. Außerdem können Sie hier einstellen, ob der Folienwechsel per Mausklick ausgelöst werden oder automatisch erfolgen soll.
- Auf der Registerkarte *Bildschirmpräsentation* finden Sie die Werkzeuge, mit denen Sie die Art und Weise festlegen können, wie Ihre Bildschirmpräsentation abgespielt werden soll. Mögliche Optionen sind z. B. die Wahl der anzuzeigenden Folien (für zielgruppenorientierte Präsentationen) und die Einstellung der Bildschirmauflösung. Natürlich befinden sich hier auch die Schaltflächen zum Starten der Präsentation.
- Mit der Registerkarte *Überprüfen* stehen Ihnen die Werkzeuge zur Verfügung, mit denen Sie die Texte Ihrer Folien prüfen lassen können (Rechtschreibprüfung, Thesaurus usw.). Außerdem können Sie hierüber Kommentare einfügen bzw. bearbeiten und Ihre Präsentationen schützen.
- Auf der Registerkarte *Ansicht* befinden sich die Befehle, mit denen Sie die Folien Ihrer Präsentation auf verschiedene Arten anzeigen lassen können. Dazu gehören z. B. die Schaltflächen zum Anzeigen der Folien-, Handzettel- und Notizenmaster. Auch die Anzeige des Lineals, der Gitternetzlinien und der Statusleiste lässt sich hier steuern. Eine weitere Befehlsgruppe enthält die Befehle zum Arbeiten mit mehreren Fenstern.

### **Die Registerkarte Entwicklertools**

Eine weitere Standardregisterkarte mit dem Namen *Entwicklertools* ist standardmäßig nicht eingeblendet. Diese Registerkarte enthält die Werkzeuge, um Makros zu bearbeiten, den Visual Basic-Editor der Office-Anwendung zu starten und dort Code zu erstellen und zu bearbeiten u.v.m. Sie können die Registerkarte *Entwicklertools* einblenden lassen, indem Sie die Registerkarte *Datei* öffnen und dann im Menü an der linken Seite der Backstage-Ansicht auf *Optionen* klicken. Wechseln Sie im Dialogfeld *[Programmname]-Optionen* zur Seite *Menüband anpassen* und schalten Sie das Kontrollkästchen *Entwicklertools* in der Liste rechts im Fenster ein.

### **Kontextbezogene Registerkarten**

Registerkarten, die sich je nach Situation ein- und ausblenden, haben das Ziel, Ihnen immer nur die Befehle anzuzeigen, die Sie in einem bestimmten Arbeitsschritt auch wirklich benötigen, um so die unüberschaubare Vielfalt an Befehlen, die in vorhergehenden Versionen für viele Anwender problematisch war, zu reduzieren. Aus diesem Grund enthält Office 2010 verschiedene kontextbezogene Registerkarten, die Kontexttools bereitstellen, und zwar abhängig davon, was derzeit im Dokument, an dem Sie arbeiten, markiert ist bzw. wo sich gerade die Einfügemarke befindet.

Die Befehle dieser Registerkarten werden nur dann benötigt, wenn Sie ein bestimmtes Element bearbeiten. Wenn Sie beispielsweise in Word oder PowerPoint über die Registerkarte *Einfügen* eine neue Tabelle in Ihr Dokument eingefügt haben und sich die Einfügemarke in der Tabelle befindet, werden die *Tabellentools* eingeblendet, die die beiden Registerkarten *Layout* und *Entwurf* enthalten, mit deren Werkzeugen Sie den Aufbau der Tabelle und deren Optik bearbeiten können.

Eine andere Kontextregisterkarte mit dem Namen *Format* wird für die *Bildtools* eingeblendet, wenn Sie eine Abbildung oder Grafik markiert haben, wie Sie es in der folgenden Abbildung sehen.

**Bild 2.4** Kontextregisterkarten werden eingeblendet, wenn sich die Einfügemarke in einem bestimmten Elementtyp (wie einer Tabelle, einer Abbildung, einer SmartArt usw.) befindet

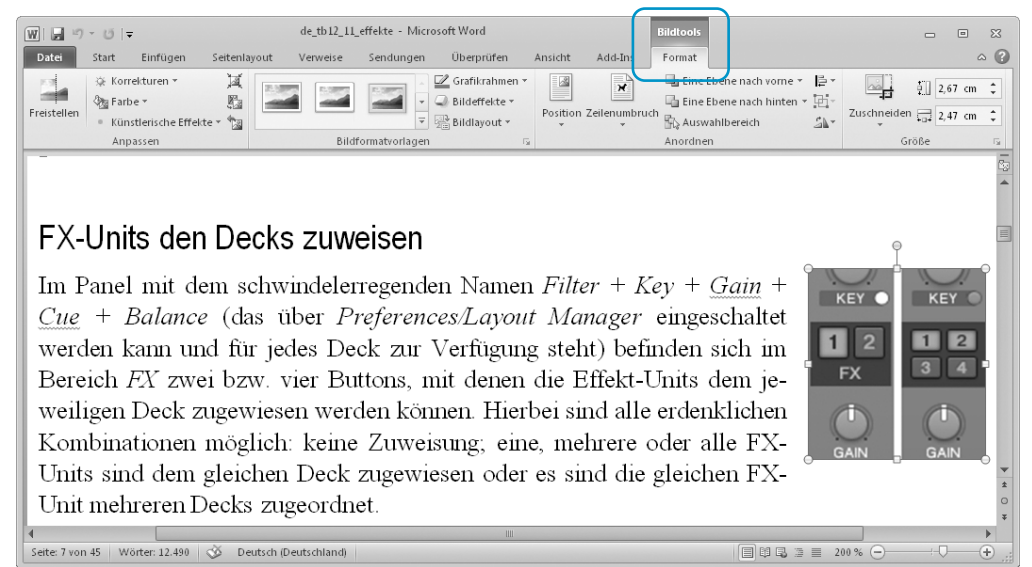

Die Kontextregisterkarten werden automatisch wieder ausgeblendet, wenn Sie die Einfügemarke vom Element wegbewegen, für das sie eingeblendet wurden.

### **Das Menüband minimieren**

Das Menüband ist immer sichtbar. Es ist nicht möglich, das Menüband zu entfernen oder es durch die Symbolleisten und die Menüleiste der früheren Programmversionen zu ersetzen. Da das Menüband jedoch einen recht großen Teil des Fensters beansprucht, können Sie es minimieren, um

**Office 2010** 

**Office 2010** 

mehr Platz auf dem Bildschirm frei zu machen. Wenn das Menüband minimiert ist, sind nur noch die Namen der Registerkarten auf dem Bildschirm sichtbar (was dann fast wieder so aussieht wie die Menüleiste in den früheren Versionen).

Um das Menüband zu minimieren, gehen Sie so vor:

- Klicken Sie auf den Pfeil an der rechten Seite des Menübandes (neben der Hilfe-Schaltfläche).
- 

**Bild 2.5** Das Menüband wurde minimiert; es sind nur noch die Namen der Registerkarten sichtbar

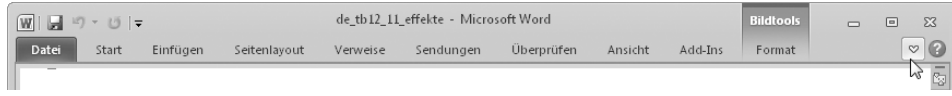

**TIPP Menüband mit Doppelklick und Tastatur minimieren** Sie können das Menüband auch mit der Maus und der Tastatur minimieren und maximieren. Wenn Sie die Maus verwenden wollen, doppelklicken Sie auf die derzeit ausgewählte Registerkarte. Tastaturfans drücken  $[Strg] + [F1]$ .

### **Das Menüband mit der Tastatur bedienen**

Auch wenn es sich anbietet, das Menüband mit der Maus zu bedienen, ist es ebenso möglich, alle Befehle des Menübandes mit der Tastatur auszulösen. Sie können sowohl zwischen den verschiedenen Registerkarten wechseln als auch die Schaltflächen und andere Bedienelemente auf den Registerkarten mit der Tastatur aktivieren.

Um die Verwendung der Tastenkombinationen zu erleichtern, werden die sogenannten Zugriffstasten in Form von Tastaturtipps auf dem Menüband anzeigt, nachdem Sie die (Alt)-Taste gedrückt haben:

**1.** Nach dem ersten Drücken der (Alt)-Taste werden zunächst die Tasten angezeigt, die Sie drücken müssen, um entweder eine der Schaltflächen in der Symbolleiste für den Schnellzugriff oder eine der Registerkarten auszuwählen.

**Bild 2.6 Tastaturtipps nach dem ersten Drücken der Alt - Taste** 

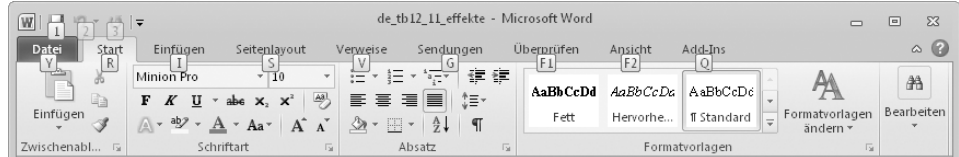

**2.** Nach Auswahl einer Registerkarte (für die nächste Bildschirmabbildung wurde die Taste (I) gedrückt) werden dann die Tasten angezeigt, die Sie drücken müssen, um eine der Befehlsschaltflächen auszuwählen.

**Bild 2.7** Tastaturtipps, nachdem mit (Alt), (I) zur Registerkarte *Einfügen* gewechselt wurde

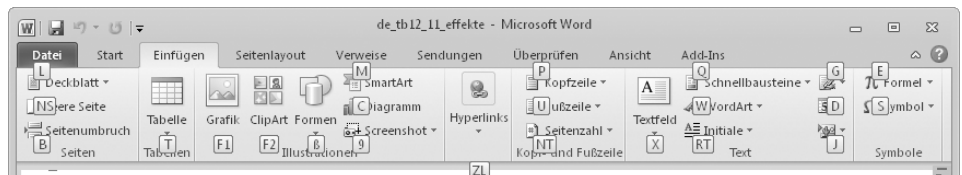

### **Umsteigen leicht gemacht: Office 2003-Shortcuts verwenden**

Wenn Sie in Office 2003 vor allem die Tastatur verwendet haben, um in den Menüs einen Befehl auszuwählen, dann kommt jetzt eine gute Nachricht: Alle Tastenkombinationen aus der Version 2003 können Sie 1:1 auch in Office 2010 verwenden; ein Umlernen ist also nicht erforderlich.

Nehmen wir als Beispiel die Zugriffstastenkombination  $\boxed{A \uparrow \uparrow + \vert X \vert}$ ,  $\boxed{0}$ , mit der in den vorherigen Office-Programmen bis einschließlich Version 2003 das Menü *Extras* geöffnet und dann der Befehl *Optionen* ausgewählt wurde. Wenn Sie in Word 2010, Excel 2010 oder PowerPoint 2010  $\boxed{A \pm + \sqrt{X}}$ drücken, wird auf dem Menüband (hier als Beispiel Word 2010) das folgende Fenster eingeblendet:

**Bild 2.8** Word 2010 erkennt, wenn Sie eine der Menüzugriffstasten drücken, die in der Version 2003 gültig waren. Sie können dann die 2003er-Zugriffstaste für den Befehl drücken, den Sie auswählen möchten.

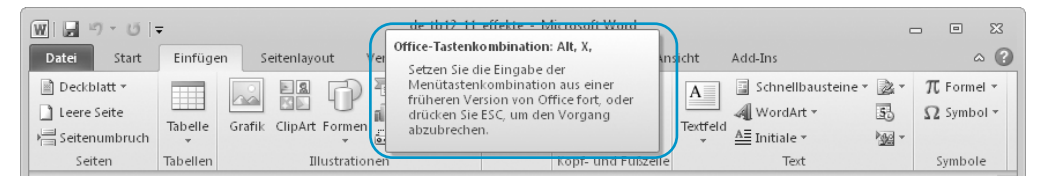

Word 2010 hat erkannt, dass Sie eine Tastenkombination gedrückt haben, die in der vorherigen Version eine bestimmte Bedeutung hatte (hier das Öffnen des *Extras-*Menüs*),* und fordert Sie auf, die Befehlssequenz fortzusetzen. Sie können jede der Menüzugriffstasten aus dem (alten) *Extras-*Menü drücken und der entsprechende Befehl wird ausgelöst. Wenn Sie die Taste (O) drücken, wird das Dialogfeld *Word-Optionen* angezeigt. Wenn Sie die Eingabe einer Tastenkombination für das Menü der vorherigen Programmversion abbrechen wollen, drücken Sie die Taste (Esc).

### **Tastenkombinationen für alle Office-Anwendungen**

Sie können jedoch nicht nur die Zugriffstasten für das Menü, sondern auch die allgemeinen Tastenkombinationen der 2003er-Version von Microsoft Office unverändert in der neuen Version verwenden. Die folgende Tabelle enthält die wichtigsten Tastenkombinationen, damit Sie sie immer zur Hand haben.

#### **Tabelle 2.1** Wichtige Tastenkombinationen für Office 2010

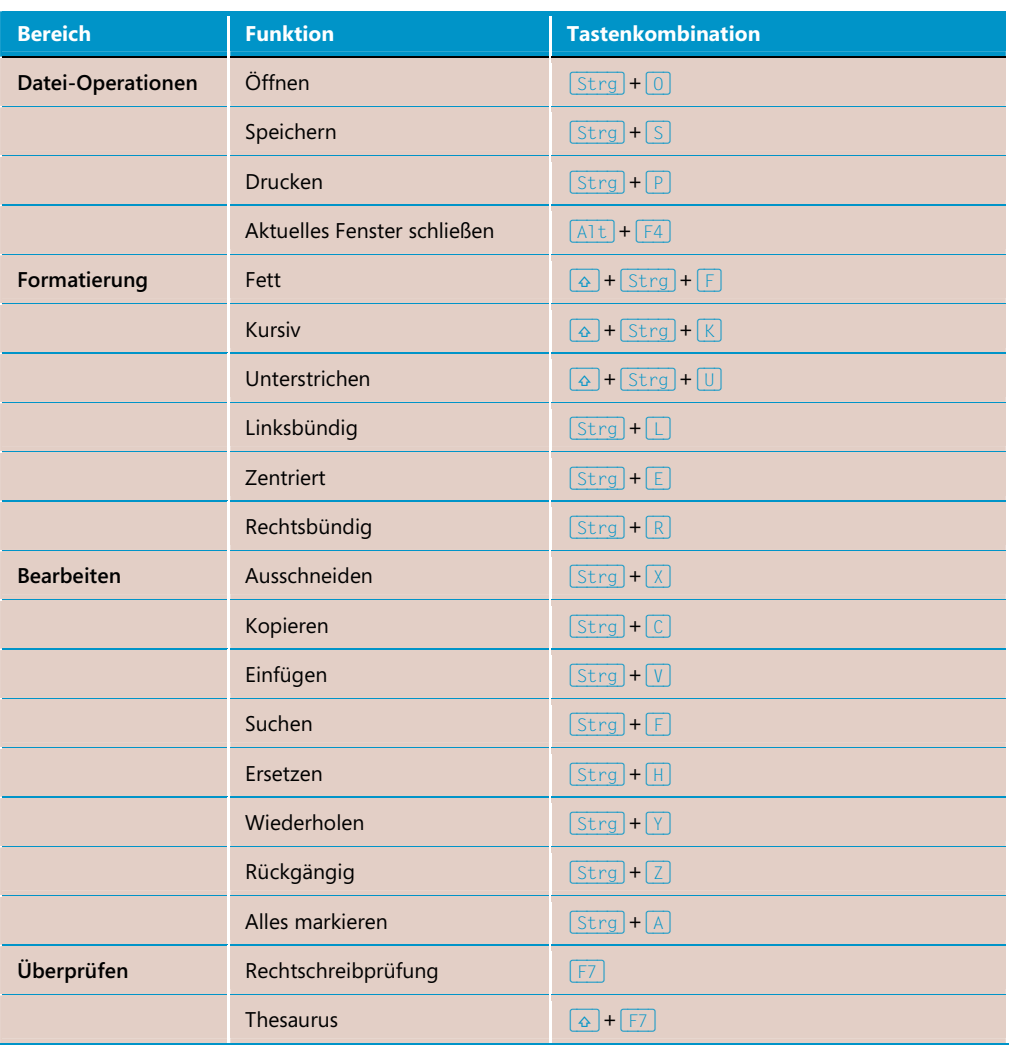

# **Die Backstage-Ansicht: Das neue Datei***-***Menü**

Die Registerkarte *Datei,* die Sie ganz links im Menüband finden, öffnet ein Menü, das Backstage-Ansicht genannt wird. Über dieses Menü erhalten Sie Zugriff auf die meisten der Befehle, die bis einschließlich Office 2003 im Menü *Datei* und bei Office 2007 im Menü der Schaltfläche mit dem Office-Logo enthalten waren. Wenn Sie im Menü auf der linken Seite der Backstage-Ansicht einen der Befehle anklicken, die mit einem Symbol versehen sind, wird der Befehl direkt ausgeführt.

Die fetter dargestellten Befehlsnamen öffnen in der Backstage-Ansicht jeweils eine neue Seite. Wenn Sie beispielsweise auf *Drucken* klicken, wird das Fenster so dargestellt, wie Sie es in der fol-

genden Abbildung sehen. In der Backstage-Ansicht für das Drucken sind das alte *Drucken-*Dialogfeld, verschiedene Optionen für die Seiteneinrichtung (Seitenformat, Seitenränder) und die Seitenansicht kombiniert.

**Bild 2.9** Wenn Sie nach dem Anklicken der Registerkarte *Datei* auf *Drucken* klicken, sieht die Backstage- Ansicht folgendermaßen aus

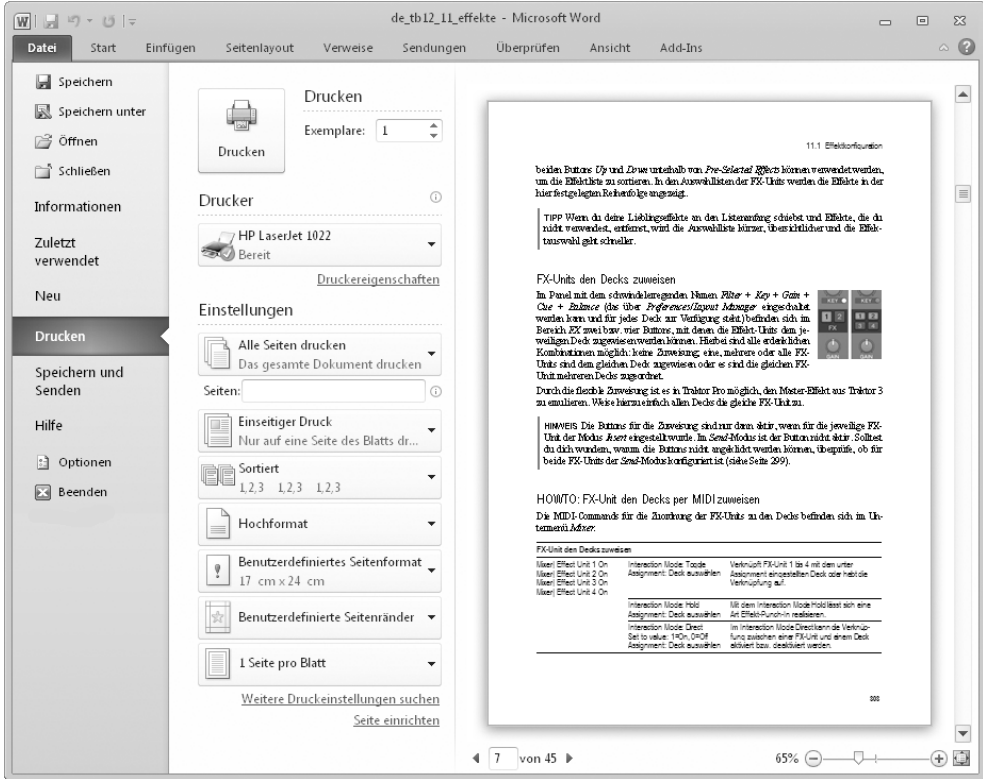

Gleichzeitig enthält die Backstage-Ansicht viele neue Befehle, die in Word 2003 nicht vorhanden waren. So ist es beispielsweise in Word 2010 möglich, einen Blogbeitrag zu erstellen und zu veröffentlichen. Der neue Dokumentinspektor hilft, Informationen aus dem Dokument zu entfernen, von denen Sie nicht möchten, dass sie beispielsweise der Empfänger des Dokuments sehen kann. Auch das Erstellen einer PDF-Datei für den Adobe Reader kann nun direkt aus den Office-Anwendungen heraus erledigt werden.

Ausführliche Informationen zu den Funktionen, die Ihnen über die Registerkarte *Datei* zur Verfügung stehen, finden Sie in den folgenden Kapiteln:

- Die Befehle für das Erstellen, Öffnen und Speichern von Dateien werden in Kapitel 5 vorgestellt. Kapitel 5 beschreibt außerdem, wie Sie Dokumente ausdrucken und als PDF-Datei speichern können.
- Das Weblog-Feature von Word ist in Kapitel 11 beschrieben.
- In Kapitel 20 werden die wichtigsten Konfigurationsmöglichkeiten erläutert, die Sie über den Befehl *Optionen* erreichen.

# **Die Symbolleiste für den Schnellzugriff**

Die einzige immer sichtbare Symbolleiste, die in den Office 2010-Anwendungen noch übrig geblieben ist, ist die Symbolleiste für den Schnellzugriff, die standardmäßig in der Titelleiste der Anwendungen angeordnet ist. In dieser Symbolleiste befinden sich die Tools, die häufig verwendet werden und die nicht direkt einer der Registerkarten zugeordnet werden können, wie beispielsweise der Befehl *Rückgängig* oder der Befehl *Wiederholen.* Die Symbole, die hier verwendet werden, sind die gleichen, wie sie auch in Office 2003 vorhanden waren.

### **Schaltflächen hinzufügen und entfernen**

Diese Symbolleiste können Sie nach Bedarf anpassen und dort die Werkzeuge einfügen, die Sie oft benötigen. Schaltflächen, die Sie in die Symbolleiste für den Schnellzugriff eingefügt haben, brauchen Sie dann nicht mehr in den Befehlsgruppen der Registerkarten zu suchen.

Alle Befehlsschaltflächen, die Sie auf den verschiedenen Registerkarten finden, besitzen ein Kontextmenü, in dem sich der Befehl *Zu Symbolleiste für den Schnellzugriff hinzufügen* befindet. Klicken Sie einfach die Schaltfläche, die Sie in die Symbolleiste einfügen wollen, mit der rechten Maustaste an und wählen Sie diesen Befehl aus.

#### **Bild 2.10** Alle Befehlsschaltflächen besitzen in ihrem Kontextmenü den Befehl *Zu Symbolleiste für den Schnellzugriff hinzufügen*

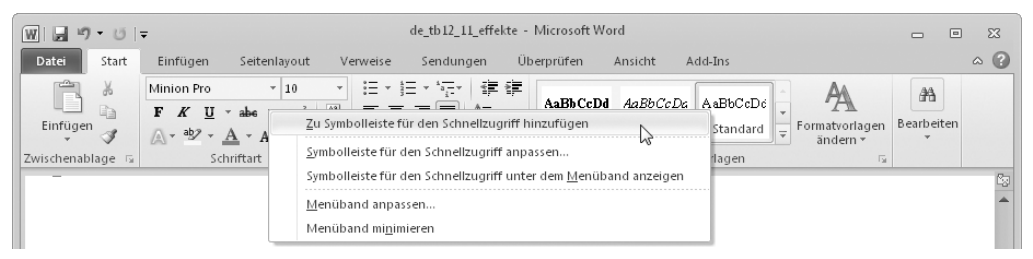

Um eine Schaltfläche wieder aus der Symbolleiste für den Schnellzugriff zu entfernen, klicken Sie sie in der Symbolleiste mit der rechten Maustaste an und wählen im Kontextmenü den Befehl *Aus Symbolleiste für den Schnellzugriff entfernen*.

Leider steht Ihnen dieses Kontextmenü nicht bei den Befehlen der Backstage-Ansicht zur Verfügung, die sich nach dem Anklicken der Registerkarte *Datei* öffnet. Sie können die in der Backstage-Ansicht enthaltenen Befehle dennoch in die Symbolleiste für den Schnellzugriff einfügen, müssen jedoch hierzu das Dialogfeld *Optionen* und dort die Kategorie *Symbolleiste für den Schnellzugriff* verwenden. Eine genaue Schritt-für-Schritt-Anleitung finden Sie in Anhang A dieses Buches.

Im Unterschied zu Office 2003 können Sie die Symbolleiste nicht mehr frei auf dem Bildschirm verschieben oder sie an einem der Fensterränder anheften. Die Symbolleiste für den Schnellzugriff besitzt nur zwei mögliche Positionen: entweder links in der Titelleiste (neben dem Symbol der jeweiligen Anwendung) oder unterhalb des Menübandes. Zum Verkürzen der Wege, die Sie mit der Maus vom Dokument aus zurücklegen müssen, um eine der Schaltflächen anzuklicken, öffnen Sie das Kontextmenü der Symbolleiste und wählen den Befehl *Symbolleiste für den Schnellzugriff unter dem Menüband anzeigen*. Das Ergebnis dieser Aktion sehen Sie in der folgenden Abbildung.

**Bild 2.11** Die Symbolleiste für den Schnellzugriff wird unterhalb des Menübandes angezeigt

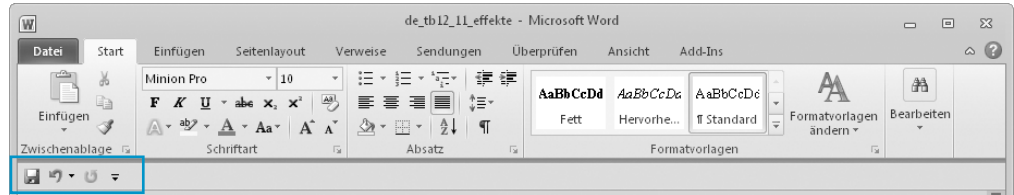

Wenn Sie die Anzeige in den ursprünglichen Zustand zurückversetzen wollen, klicken Sie die Symbolleiste für den Schnellzugriff erneut mit der rechten Maustaste an und wählen den Befehl *Symbolleiste für den Schnellzugriff über dem Menüband anzeigen*.

# **Die Minisymbolleiste**

Wenn Sie in einem Word-Dokument, in einer Excel-Arbeitsmappe oder auf einer PowerPoint-Folie Text markieren, blenden diese Programme automatisch eine halbtransparente Minisymbolleiste ein. In dieser Symbolleiste finden Sie Befehlsschaltflächen, mit denen Sie die Schriftart, die Schriftattribute, Textausrichtung, die Textfarbe, Einzugsebenen sowie Aufzählungen und Nummerierungen festlegen können. Die angebotenen Schaltflächen sind je nach Office-Anwendung etwas unterschiedlich.

#### **Bild 2.12** Die Minisymbolleiste wird Ihnen unaufdringlich angeboten, wenn Sie Text markieren (links Word 2010, rechts Excel 2010)

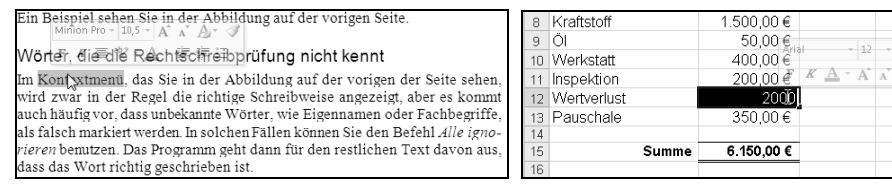

Wenn Sie die Minisymbolleiste verwenden möchten, um den ausgewählten Text zu formatieren, bewegen Sie einfach den Mauszeiger in Richtung der Symbolleiste, damit sie nicht mehr transparent ist, wie es die folgende Abbildung zeigt:

#### **Bild 2.13** Um die Minisymbolleiste zu verwenden, bewegen Sie den Mauszeiger auf die Symbolleiste

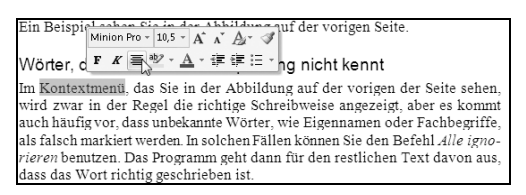

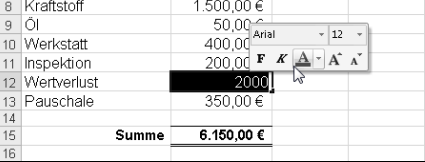

 $12$ 

Die Minisymbolleiste ist sehr nützlich, da Ihnen hierüber die wichtigsten Formatierungsbefehle zur Verfügung stehen. Falls Sie sie dennoch nicht verwenden möchten, klicken Sie auf die Registerkarte *Datei* und dann auf *Optionen.* Wechseln Sie im Dialogfeld *Optionen* zur Seite *Allgemein* und schalten Sie das Kontrollkästchen *Minisymbolleiste für die Auswahl anzeigen* aus.

# **Kataloge und die Livevorschau**

Um Ihnen das Formatieren Ihrer Dokumente, Arbeitsmappen und Präsentationen einfacher zu machen, stehen Ihnen an vielen Stellen des Menübandes sogenannte Kataloge zur Verfügung, in denen die Formatierungsoptionen als kleine Grafiken dargestellt werden. Sie finden die Kataloge beispielsweise bei den Tabellenformatvorlagen, bei den Designs, den Rändern, der Positionierung von grafischen Elementen, bei den neuen SmartArts und natürlich auch bei den WordArt-Objekten.

Wenn ein Katalog nur wenige Auswahlmöglichkeiten enthält, werden diese als Bestandteil der Befehlsgruppe im Menüband angezeigt. Kataloge, die zahlreiche Auswahlmöglichkeiten enthalten, werden als Dropdown-Katalog angezeigt, in dem Sie dann Ihre Auswahl treffen können. Sie können damit auf einen Blick sehen, welche Farbkombinationen, Formatierungen, Farbschemata, Übergänge oder Diagrammtypen vorhanden sind.

Besonders nützlich sind die Kataloge in Kombination mit der sogenannten Livevorschau. Wenn dieses Feature aktiviert ist, können Sie den Mauszeiger über die Optionen des Katalogs bewegen, und zwar ohne zu klicken. Die Livevorschau zeigt dann die Auswirkung der Option direkt im Dokument an. Der Befehl wird erst definitiv angewendet, wenn Sie eine der Optionen anklicken. So können Sie einfach, bequem und schnell ausprobieren, wie sich die Formatierungsoptionen auswirken würden. Ein Beispiel für einen Katalog und für die Livevorschau sehen Sie in der folgenden Abbildung, in der eine WordArt-Grafik mit dem entsprechenden Katalog formatiert wird.

**Bild 2.14** Mit den Katalogen können Sie sich einfacher für eine der Formatierungsoptionen entscheiden

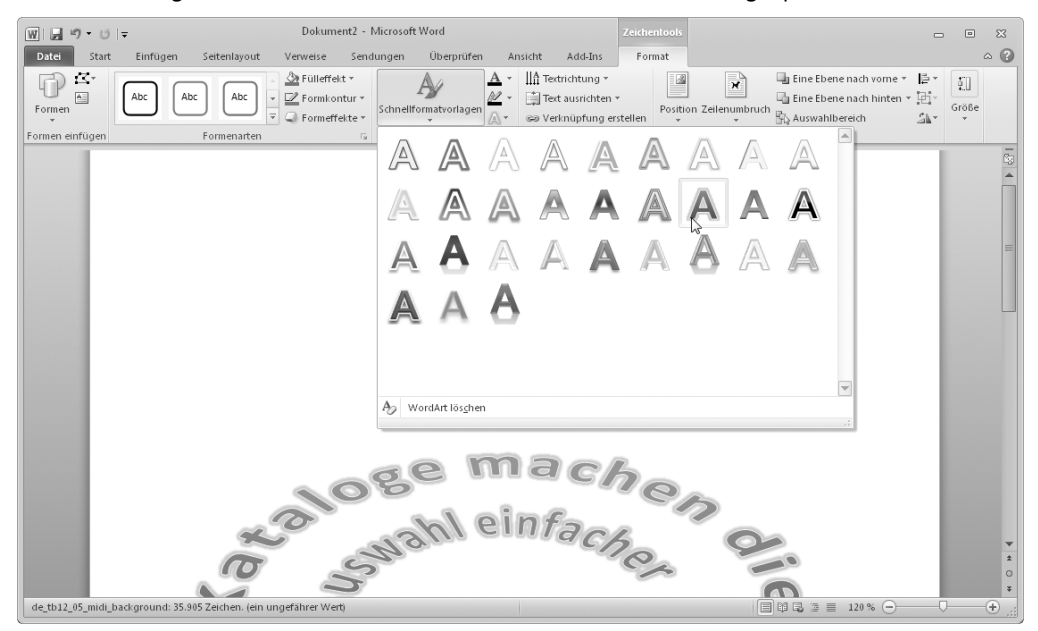

Auch die Livevorschau kann abgeschaltet werden, was Sie wahrscheinlich aber nur dann machen werden, wenn Sie Office 2010 auf einem älteren, langsamen Computer einsetzen. Falls Sie die Livevorschau nicht verwenden möchten, klicken Sie auf die Registerkarte *Datei* und dann im Menü auf der linken Seite auf *Optionen.* Wechseln Sie im Dialogfeld zur Kategorie *Allgemein* und schalten Sie das Kontrollkästchen *Livevorschau aktivieren* aus.

## **Zusammenfassung**

Dieses Kapitel hat Sie knapp und fundiert mit der neuen Benutzeroberfläche vertraut gemacht, die in den Office 2010-Programmen verwendet wird.

- Im Menüband sind die Programmfunktionen auf Registerkarten zusammengefasst (Seite 42). Jede Registerkarte wiederum enthält Befehlsgruppen, in denen sich dann die benötigten Schaltflächen befinden.
- Kontextbezogene Registerkarten erscheinen in Abhängigkeit davon, was Sie derzeit in dem Office-Dokument markiert haben. Bei einer Tabelle werden die Tabellentools, bei einem Diagramm die Diagrammtools eingeblendet (Seite 48). Wenn Sie im Dokument etwas anderes markieren und so den Kontext ändern, werden die kontextbezogenen Registerkarten ausgeblendet.
- Wenn das Menüband zu viel Platz auf Ihrem Bildschirm beansprucht, können Sie es minimieren. Durch einen Klick auf eine der Registerkartenbezeichnungen wird die zugehörige Registerkarte maximiert (Seite 48).
- Ein weiteres neues Element der Benutzeroberfläche ist die Registerkarte *Datei,* die die sogenannte Backstage-Ansicht öffnet. Dort befinden sich die Befehle, die bei Office 2003 im Menü *Datei* und bei Office 2007 im Menü der *Office-*Schaltfläche untergebracht waren (Seite 51).
- Um schnell und ohne Öffnen der richtigen Registerkarte auf häufig benutzte Befehle zugreifen zu können, steht Ihnen die Symbolleiste für den Schnellzugriff zur Verfügung, die Sie an Ihre Erfordernisse anpassen können (Seite 53).
- Die Minisymbolleiste wird immer dann eingeblendet, wenn Sie in einem der Office-Dokumente etwas markieren. So können Sie schnell auf wichtige Formatierungsbefehle zugreifen (Seite 54).
- Kataloge erleichtern die Auswahl der zahllosen vorgefertigten Formatierungsmöglichkeiten und dank der neuen Livevorschau werden die Auswirkungen der Formatierungen auch im Dokument angezeigt, bevor sie zugewiesen werden (Seite 55).